# Introducción:

Este documento pretende explicar al usuario el proceso de configuración de la pasarela de VSC para conectarse y enviar alarmas empleado el protocolo SURGARD.

El entregable consiste en un archivo .ova que puede ser montado en cualquiera de los principales softwares de gestión de máquinas virtuales (VirtualBox, VMWare ...).

Esta máquina dispone de un VSC con la configuración básica necesaria para poder arrancar la pasarela de un modo sencillo.

# Configuración de la máquina virtual:

Como se ha mencionado anteriormente, el archivo .ova puede ser importado en los softwares de gestión de máquinas virtuales más populares. Aquí se explica el paso a paso de como realizar este proceso utilizando Oracle VirtualBox.

## Importar la máquina:

En la barra superior de virtualBox seleccionar la opción archivo -> importar servicio virtualizado (O el atajo de teclado Ctrl + I).

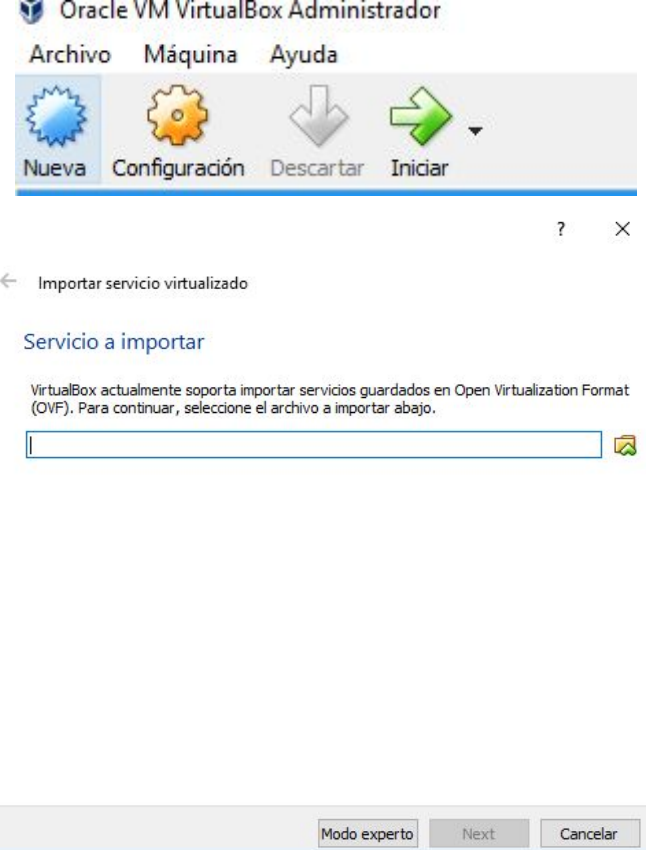

En la ventana emergente, seleccionar el archivo .OVA entregado. Aparecerá una ventana en la que se explica la configuración de la máquina que se está importando:

 $\overline{\mathbf{?}}$ ×

← Importar servicio virtualizado

#### Preferencias de servicio

Estas son las máquinas virtuales contenidas en el servicio y las preferencias sugeridas de las máquinas virtuales importadas de VirtualBox. Puede cambiar algunas de las propiedades mostradas haciendo doble clic en los elemenos y deshabilitar otras usando las casillas de abajo.

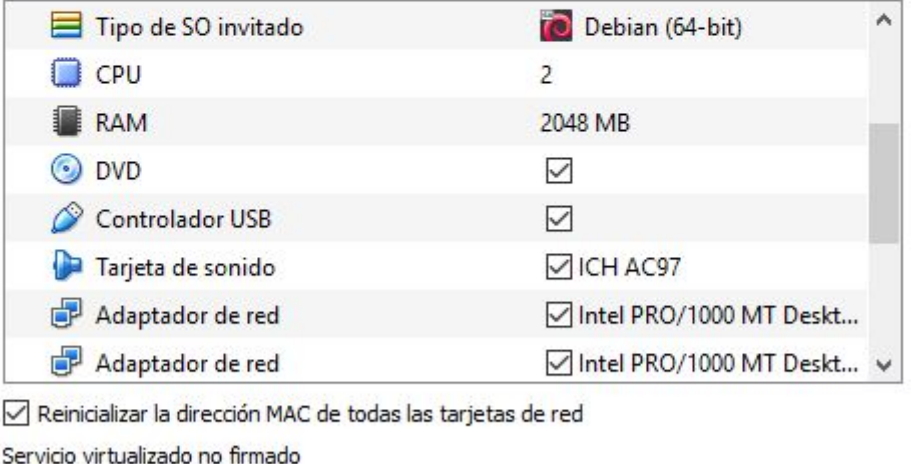

Restaurar valores predeterminados

Cuando le demos a "Importar" comenzará el proceso de preparación de nuestra máquina (Este proceso puede llevar varios minutos).

Importar

Cancelar

Cuando el proceso haya finalizado, deberíamos ver en el panel lateral izquierdo lo siguiente:

**AXIS RECEIVER MANITOU** <sup></sub> Apagada</sup>

La máquina viene con dos interfaces de red configuradas, una mediante NAT y otra mediante un adaptador puente.

Para ver esta configuración, seleccionar la máquina y hacer click en la rueda amarilla de configuración y seleccionar la opción red en el panel lateral.

El adaptador 1 debe tener el siguiente aspecto:

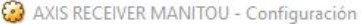

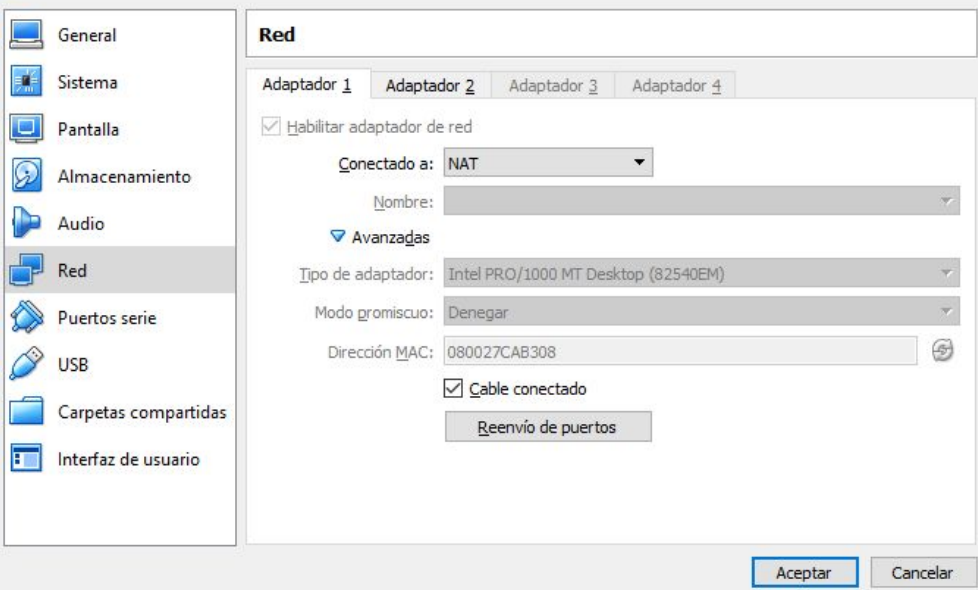

### El adaptador 2 el siguiente:

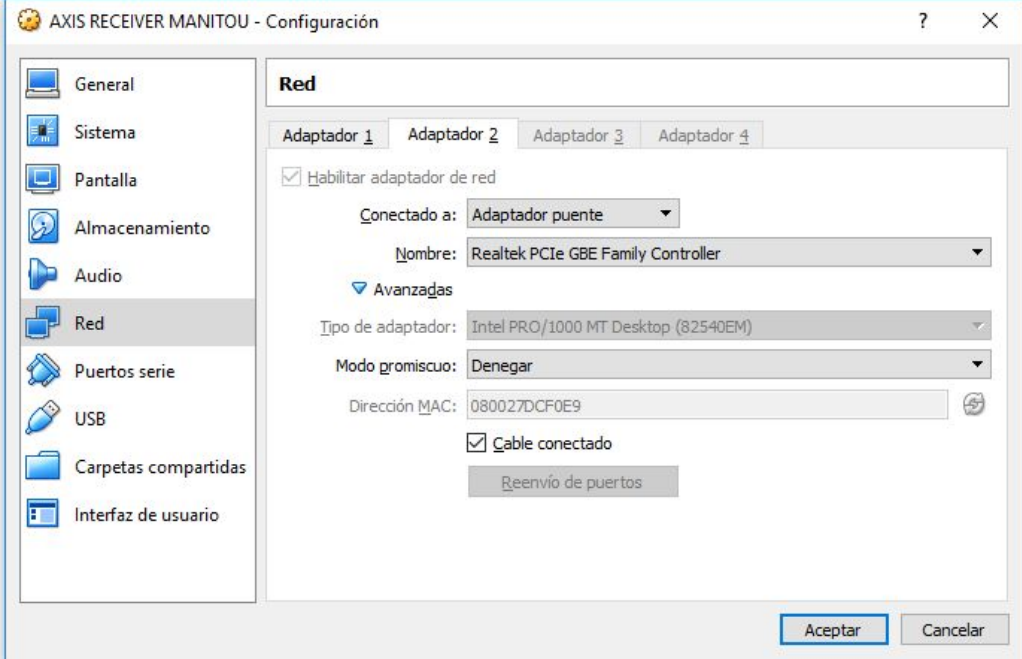

Una vez comprobada la configuración de red, seleccionamos la máquina y hacemos click en el botón de la flecha verde con el texto Iniciar y esto debería arrancar nuestra máquina.

 $\overline{?}$  $\times$ 

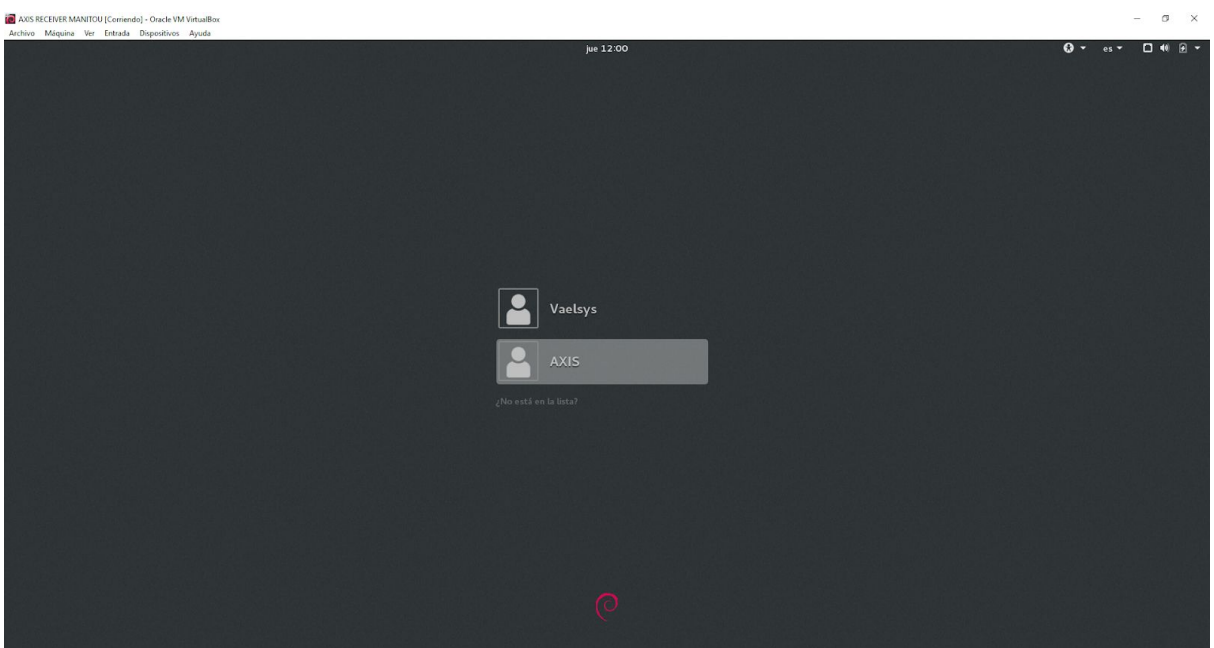

Seleccionar el usuario axis e introducir el password **4x1sSp41n** Por defecto, nuestra máquina viene configurada para coger una dirección IP mediante DHCP. Para ver nuestra dirección, abrir una terminal de linux y teclear el comando **ip a.**

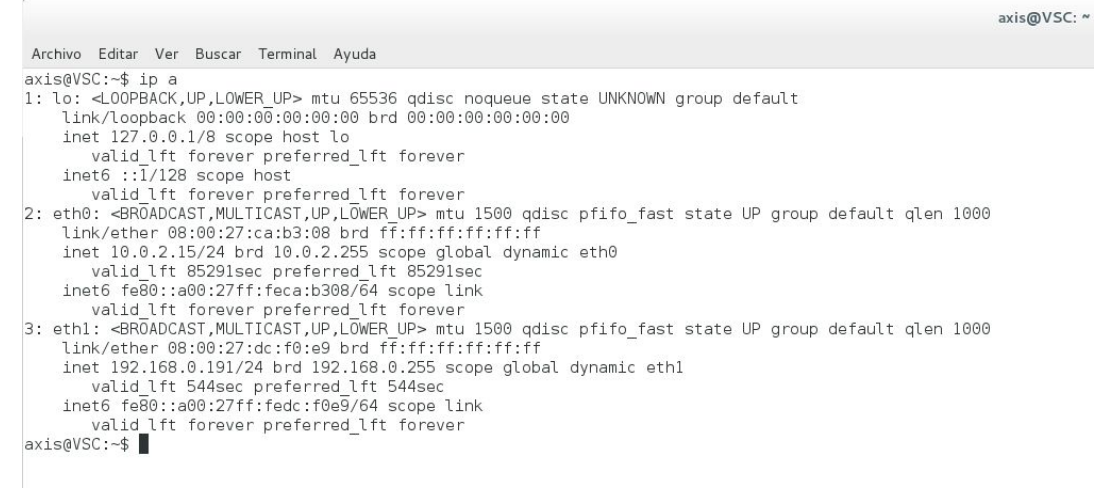

La salida debe ser similar a la que vemos en la imagen superior.

En esta salida vemos 3 adaptadores de red, el primero de localhost, el segundo eth0 se relaciona con el adaptador 1 configurado en la configuración de virtualBox, el adaptador eth1 es nuestro adaptador puente y será el que nos de una IP a la que conectarnos (192.168.0.1) en nuestro caso.

El servicio VSC, ya debería estar iniciado (para ver como iniciar y parar el servicio ver el apartado de [administración\)](#page-11-0) y simplemente introduciendo la ip en un navegador web, deberíamos poder ver la pantalla de login de VSC.

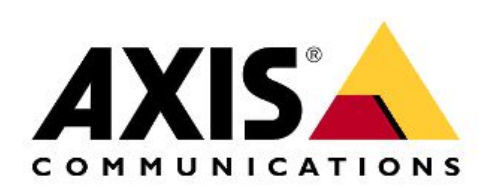

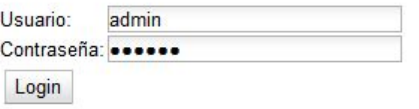

Por defecto, el usuario admin tiene la contraseña **123456.**

La máquina entregada viene con un Dispositivo SURGARD que permite enviar eventos a una receptora SURGARD. Para más información sobre cómo gestionar los dispositivos en la pasarela, ver el apartado [Configuración](#page-5-0) VSC.

# Almacenamiento en la máquina virtual

La máquina dispone de dos discos virtuales como se puede ver en la imagen a continuación. El primero de ellos es el disco principal donde se encuentra el SO y la pasarela entre otras cosas. Este disco dispone de varias particiones, pero su partición principal (/dev/sda1) está montado en "/".

El segundo disco de la máquina es un disco (Con una única partición /dev/sdb1 ) únicamente dedicado al almacenamiento de los archivos multimedia que se reciben en la pasarela VSC. Inicialmente, este disco dispone de 15GB, pero su tamaño puede ser modificado en caso de ser necesario. Para ver como se puede realizar este proceso ver el apartado **[Administración](#page-11-0)** de este mismo documento.

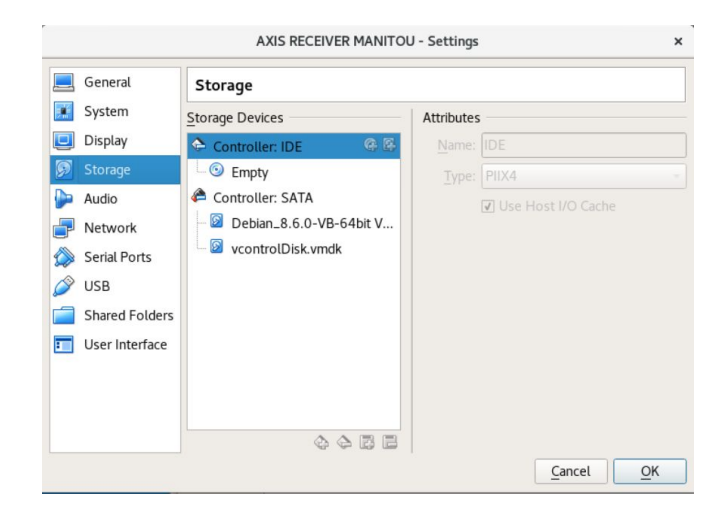

# <span id="page-5-0"></span>Configuración VSC :

Como se ha mencionado en la introducción, vsc viene ya configurado en la máquina virtual, y el servicio debería arrancar al iniciar la máquina. Para más información sobre el servicio y cómo manejarlo, ver el apartado Administración.

# Usuarios VSC:

La pasarela/receptora VSC que se envía dispone de dos usuarios: admin (contraseña **123456**) y plugin (contraseña **plugin**).

El usuario admin dispone de todos los privilegios de administración en la receptora, mientras que el usuario plugin no puede administrar VSC.

Se recomienda entregar este usuario plugin y su contraseña para que sea el que los operadores utilicen desde MasVideo para vídeo verificar, ya que el estos datos van en texto plano en las opciones de conexión.

# Añadir dispositivos a VSC:

#### Dispositivo Surgard Server:

La pasarela que se entrega ya dispone de un dispositivo que permite enviar las alarmas que llegan a VSC a Surgard.

Los primeros pasos de esta sección explica cómo añadir un nuevo dispositivo event sender en caso de que fuera necesario. **ESTE PROCESO NO DEBERÍA SER NECESARIO ya que se incluye un Surgard Server que solo sería necesario configurar correctamente.**

Para configurar el dispositivo ya incluido en al inicio, pase al apartado Configurar Surgard Event Sender.

#### Añadir dispositivo Surgard Server:

Si deseamos añadir un nuevo Site, hacer click en el emplazamiento en el panel izquierdo y hacer click en la rueda de configuración del site.

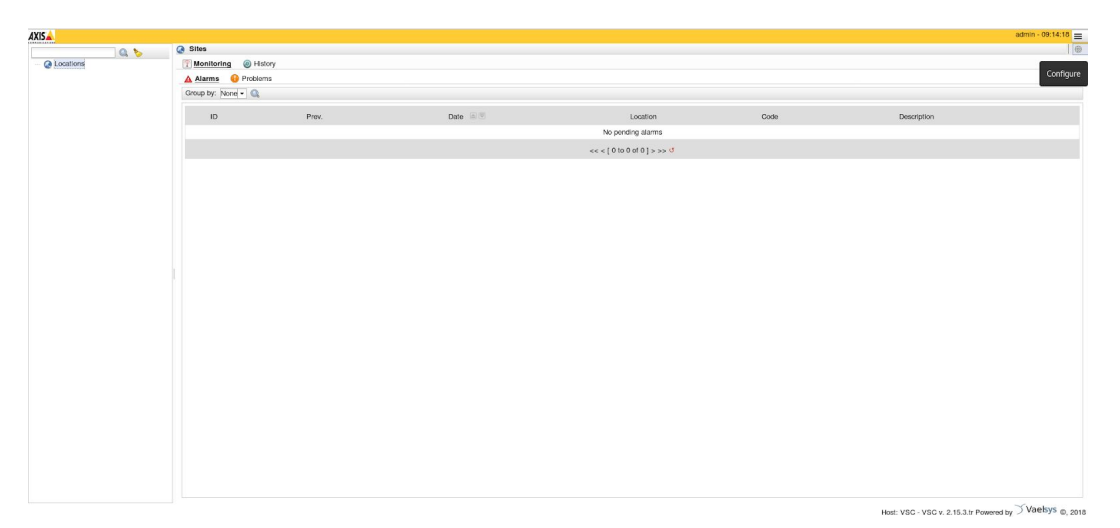

En la nueva ventana que se nos abre, hacer click en Sites y en el botón con el símbolo + para añadir un nuevo site a nuestro emplazamiento.

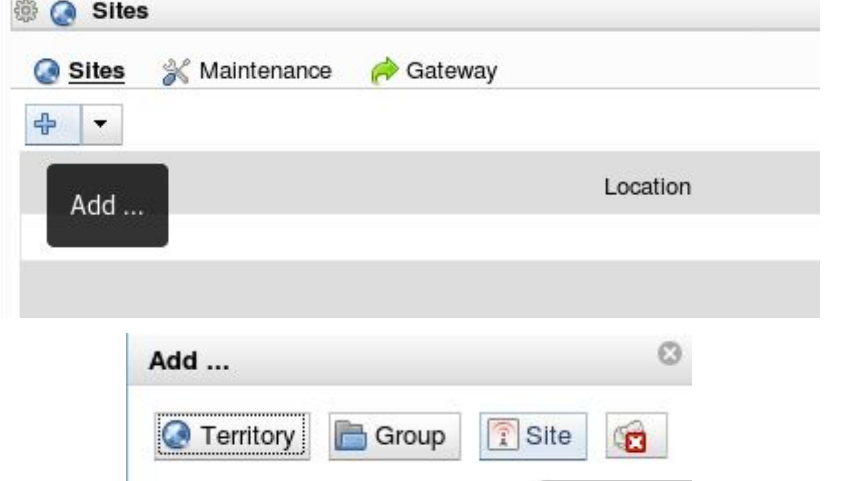

Le damos el nombre que queramos y hacemos click en el botón submit(Enviar).

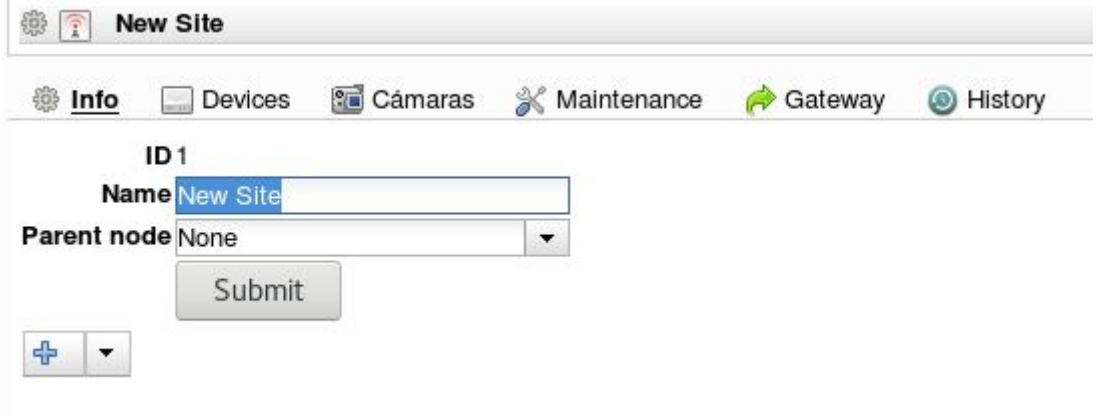

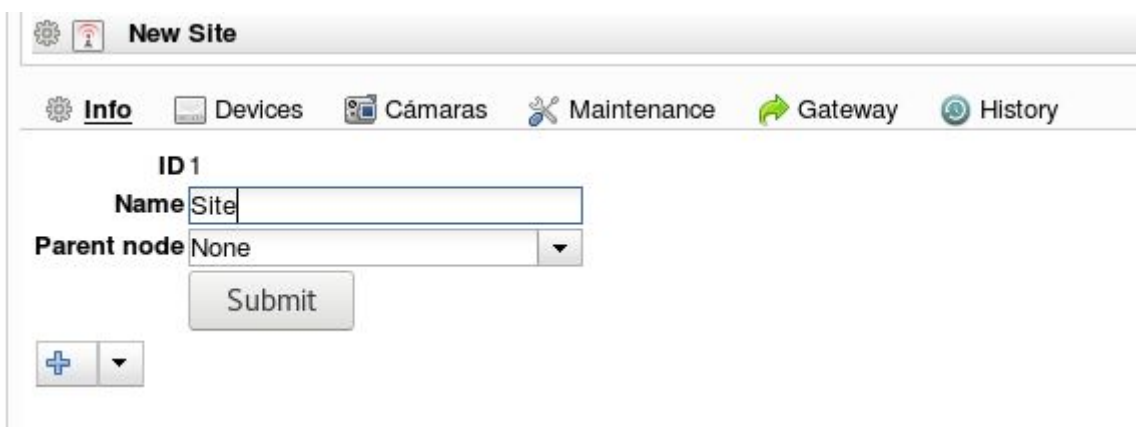

Una vez hemos enviado los cambios, podemos añadir un nuevo dispositivo en nuestro site. Para ello seleccionamos la pestaña Devices (Dispositivos) y de nuevo hacemos click en el botón con el símbolo +.

Una nueva ventana debería aparecer en el primer plano en la cual debemos escoger el tipo de dispositivo que queremos añadir (Dispositivo de Vídeo AXIS o Surgard Server).

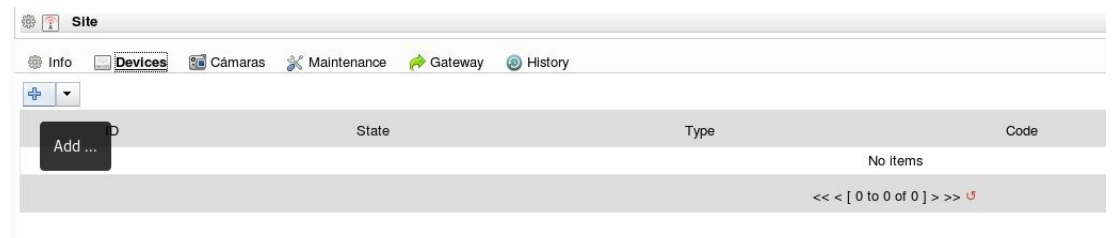

En este caso, para añadir un Surgard Server hacemos click el Others (Otros) y luego en Server Surgard.

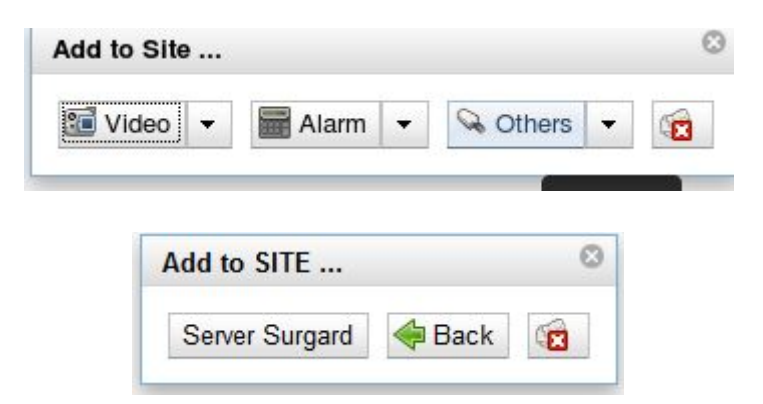

Nos preguntará si deseamos abrir el Wizard de configuración.

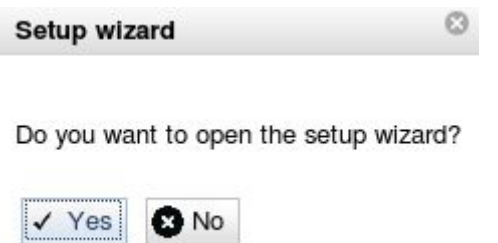

Si seleccionamos la opción Yes (Sí) podremos darle un nombre y un host desde este menú, si no lo hacemos deberemos hacerlo desde las opciones de configuración respectivas.

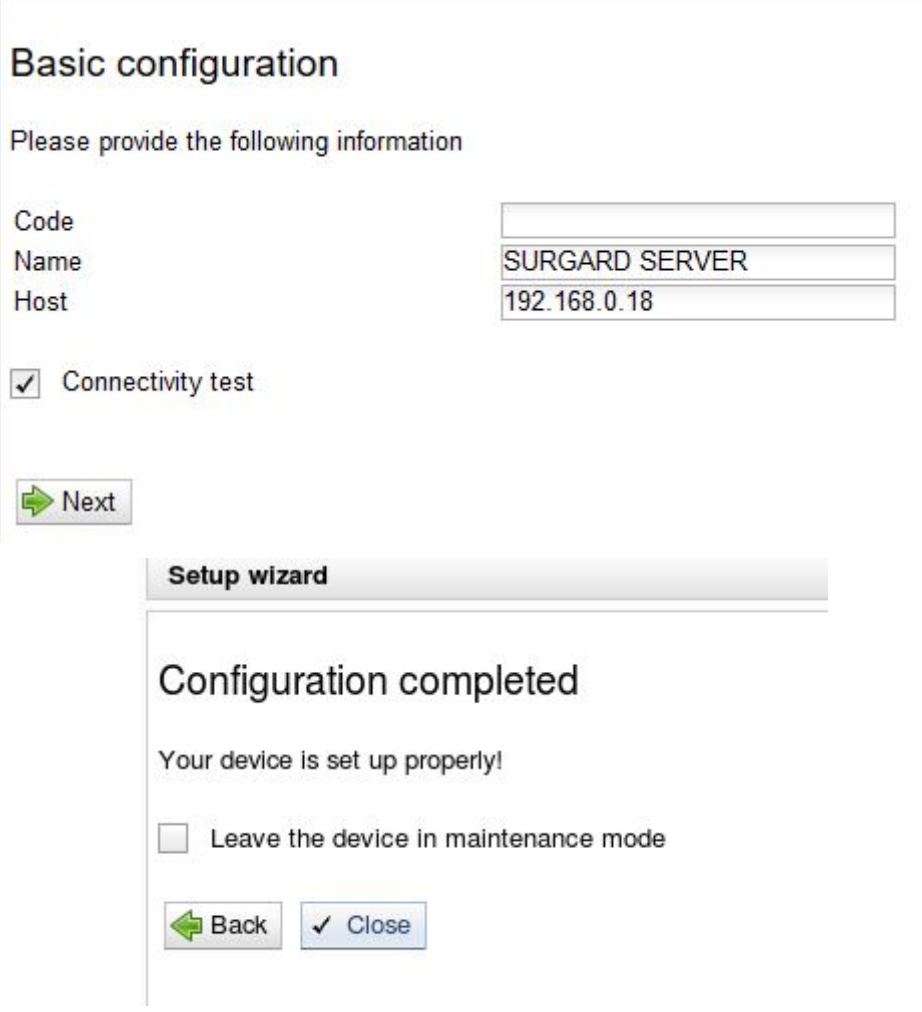

Configurar Surgard Event Sender:

El Dispositivo SURGARD dispone de dos servicios, uno llamado event Sender, que permite configurar los parámetros de envío a surgard, y un servicio de Acceso de red en el que indicaremos el host en el que se encuentre el servidor Surgard.

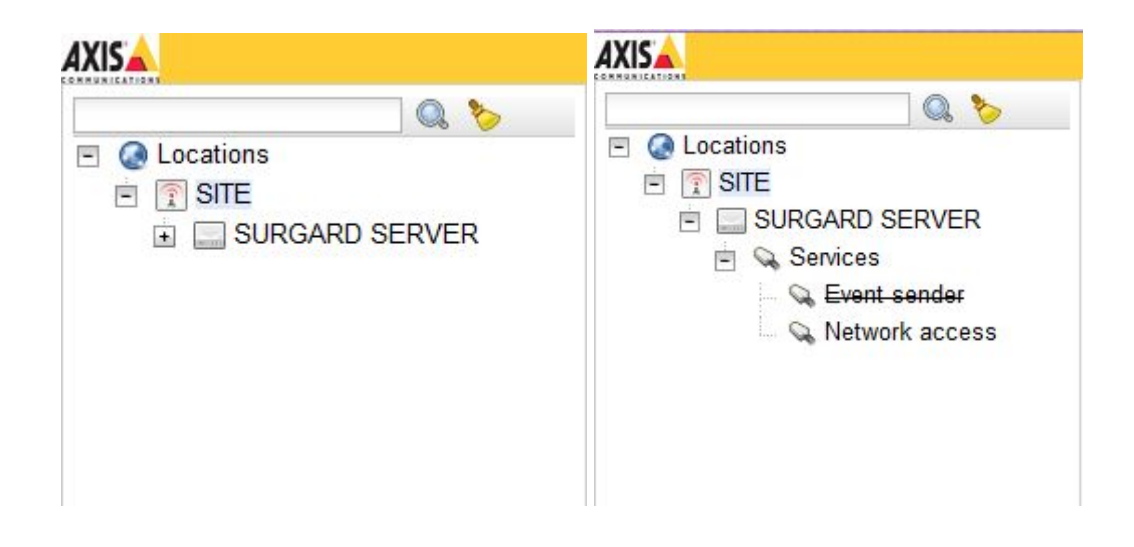

Servicio de Envío de Eventos (Event Sender):

Para poder enviar eventos mediante el protocolo Surgard es necesario configurar los parámetros de envío para ello seleccionamos el servicio de Envío de Eventos y hacemos click en la rueda de la esquina superior derecha.

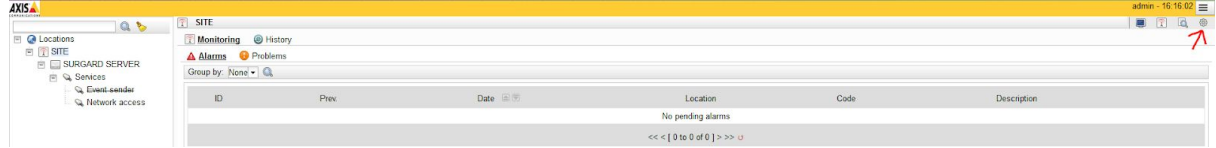

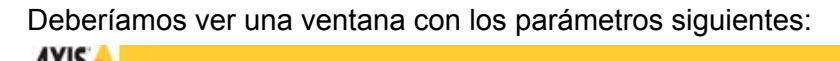

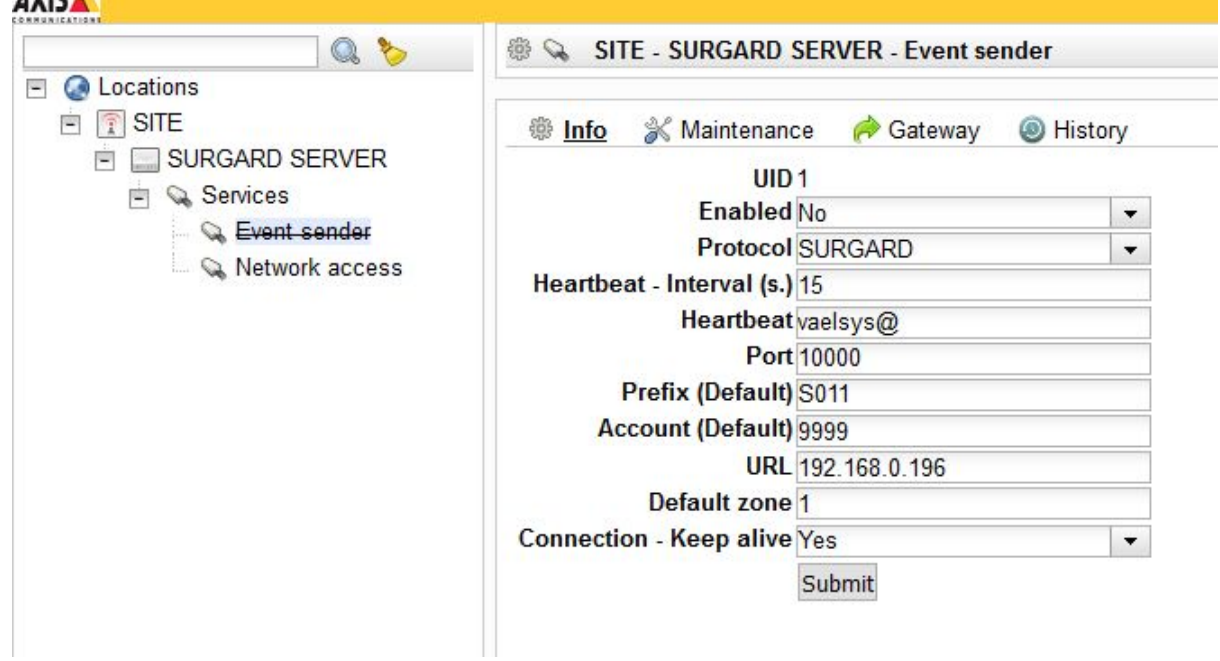

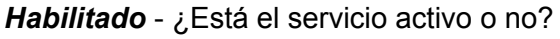

*Protocolo* - Protocolo Surgard, se da más información sobre este parámetro más adelante. *Heartbeat Intervalo* - Tiempo en segundos entre señales de heartbeat enviadas al servidor. Un valor de 0 segundos en este parámetro desactiva el envío de señales de heartbeat.

*Heartbeat -* Cadena que se envía a MasterMind cómo señal de Heartbeat. La configuración de MasterMind debe corresponderse con lo reflejado en este campo.

*Puerto* - Puerto en el que escucha el servidor Surgard.

**Prefix** - Parámetro que representa a la receptora y el parámetro de línea encadenados. {RECEPTORA}{LÍNEA}. Por defecto, S0, 11 -> S011 es el valor de este campo.

URL *-* URL de la receptora para poder introducir en el campo libre de Surgard un enlace a la alarma en VSC.

*Zona por defecto* - En caso de producirse un evento a que no disponga de un valor de zona, o una configuración en el dispositivo, este valor será el empleado para enviar el evento usando Surgard.

*Mantener Abierto* - Indica si se debe mantener abierto el socket con el servidor tras el envío de cada mensaje, o si debemos en su defecto cerrarlo.

#### **Cabe reseñar que el event Sender de protocolo Surgard espera cómo respuesta ack el caracter 0x06 (<6>) y como Nack 0x21 (<21>).**

Servicio de Acceso de Red (Network Access):

Una vez configurado el servicio de eventos , podemos configurar el servicio de acceso de red de un modo similar, en el que debemos indicar la dirección del servidor Surgard.

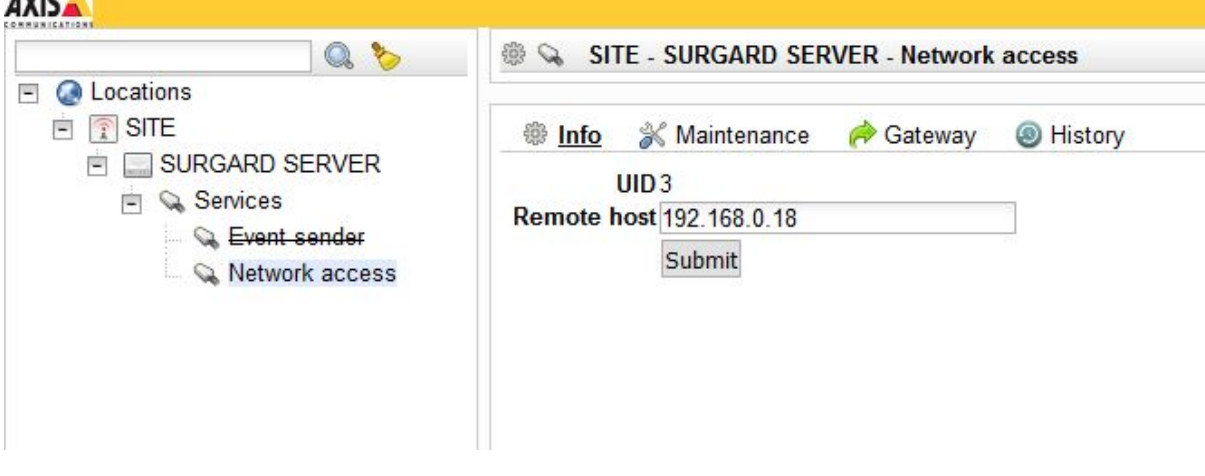

Protocolos:

**AVIC'A** 

Para realizar el envío de eventos a Surgard, es necesario definir cómo se traducen los eventos que recibe VSC para enviar a Surgard.

Por defecto, ya se ha creado una traducción simple que envía los eventos de VSC cómo Burglary Alarm (BA) a Surgard.

En caso de desear definir el protocolo más a fondo, se pueden seguir los pasos siguientes: Hacer click en la opción de configuración global de VSC en la esquina superior derecha de la pantalla.

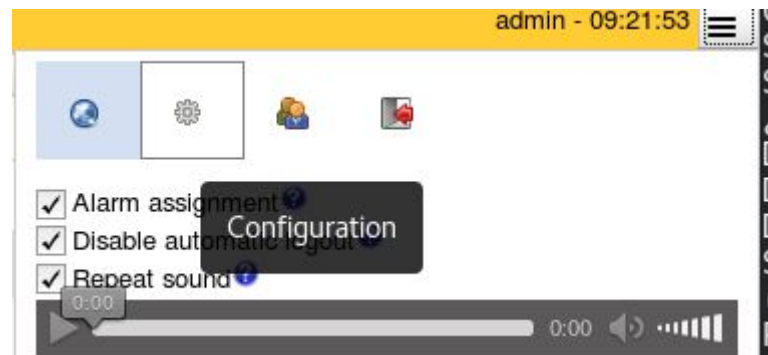

Seleccionar la pestaña System (Sistema)

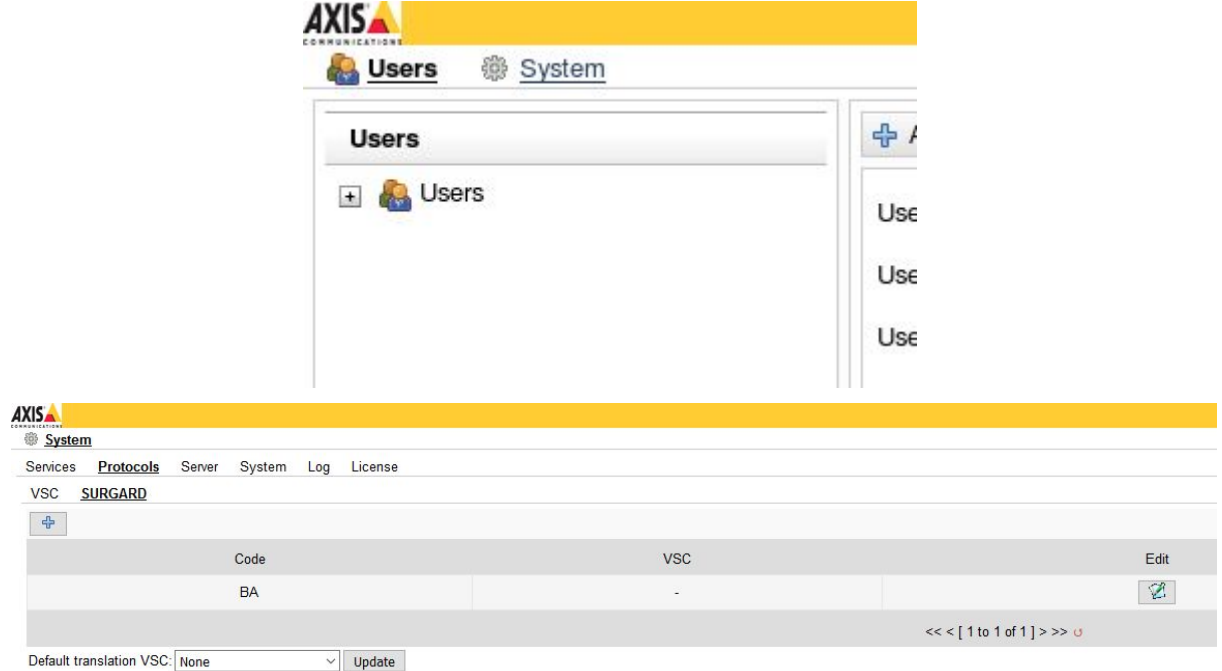

Ahi veremos dos protocolos: VSC y Surgard y cómo se realiza la traducción entre ellos. En la pestaña de VSC vemos que la traducción por defecto a Surgard es BA como hemos dicho anteriormente.

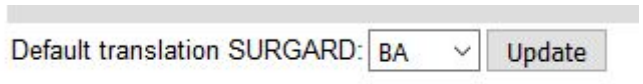

# <span id="page-11-0"></span>Dispositivo(s) AXIS:

## Añadir dispositivo AXIS:

Para añadir un dispositivo de vídeo AXIS, los primeros pasos serían idénticos a los explicados en el Surgard Server, pero cuando nos pregunte qué tipo de dispositivo deseamos añadir seleccionaremos Video y AXIS.

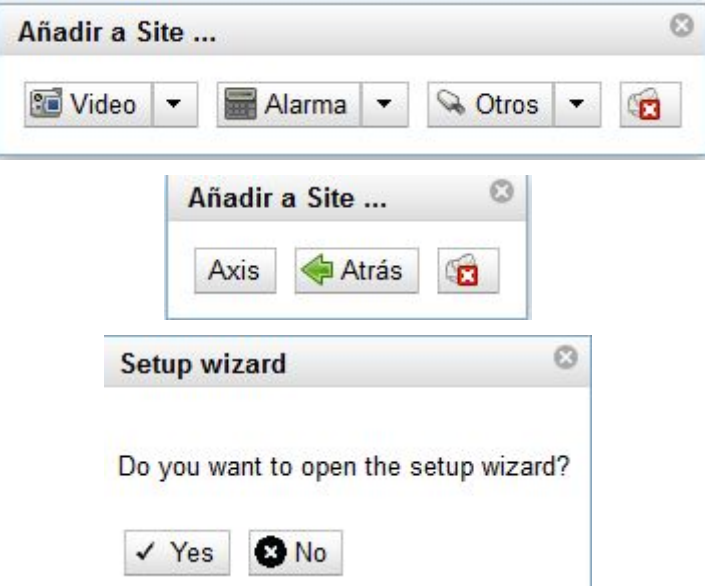

Si le damos a Yes (Si), nos aparecerá una ventana en la que deberemos introducir el host, el usuario y el puerto del dispositivo, así como información del servicio HTTP de esto (por ejemplo si el puerto no es el puerto por defecto, aquí es donde deberemos cambiarlo). Setup wizard

#### **Basic configuration**

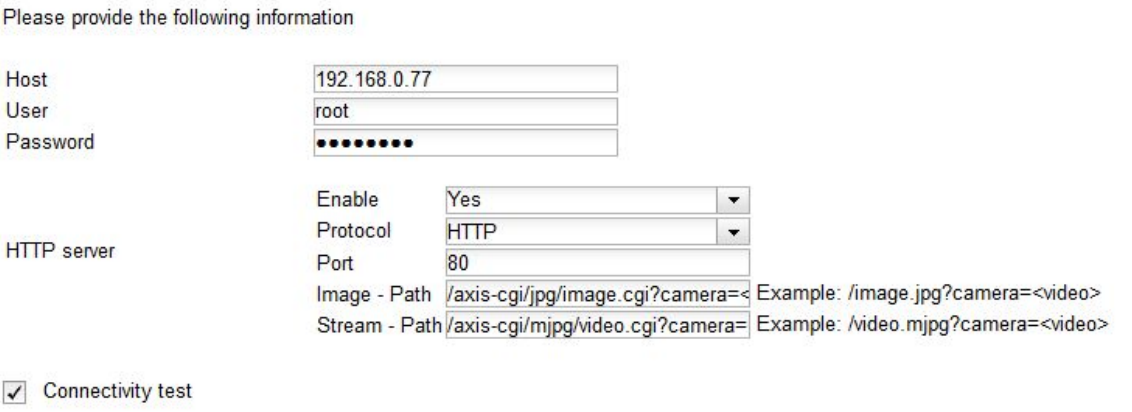

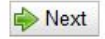

Cuando estemos listos, hacemos click en Next (Siguiente) y continuaremos con la configuración.

VSC nos va a preguntar si deseamos auto configurar el dispositivo. En caso de hacer click en Yes (Sí), VSC se conectará al dispositivo y descargará toda la información necesaria que de otro modo deberemos introducir a mano.

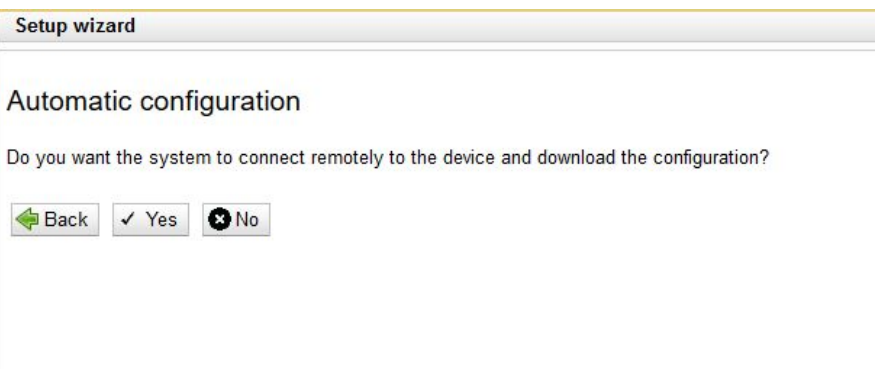

## Configurar Dispositivo AXIS:

Una vez hemos añadido nuestro dispositivo AXIS, es necesario configurar ciertos aspectos para poder enviar los eventos que este genera al Surgard Server. Para ello, lo primero será configurar el envío de archivos mediante FTP desde el dispositivo

Envío y Recepción de Eventos mediante FTP:

Configuración en pasarela:

Para configurar la recepción de archivos mediante FTP seleccionamos el dispositivo desde el que deseamos enviar video en el menú desplegable de la izquierda, hacemos click derecho y le damos a la opción Configuración:

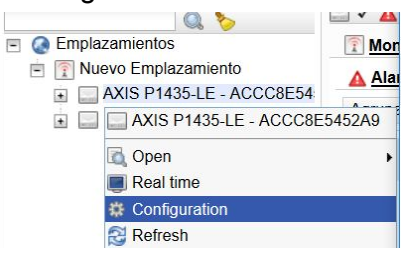

En el panel principal de la receptora aparecerá la información del dispositivo donde seleccionaremos la opción Receiver para configurar el FTP.

De nuevo, en el panel principal deberíamos ver algo parecido a lo siguiente:

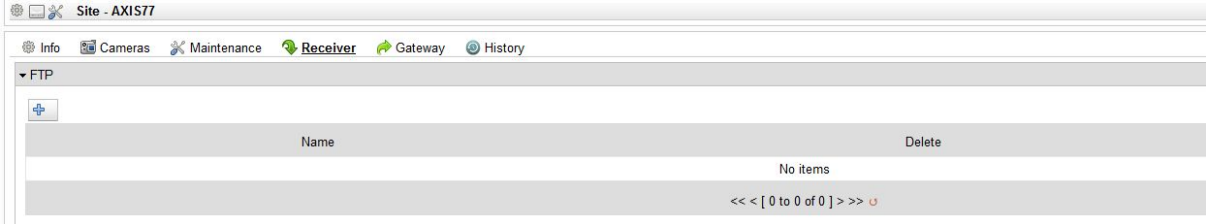

Haciendo click en el botón + podemos añadir una nueva configuración FTP:

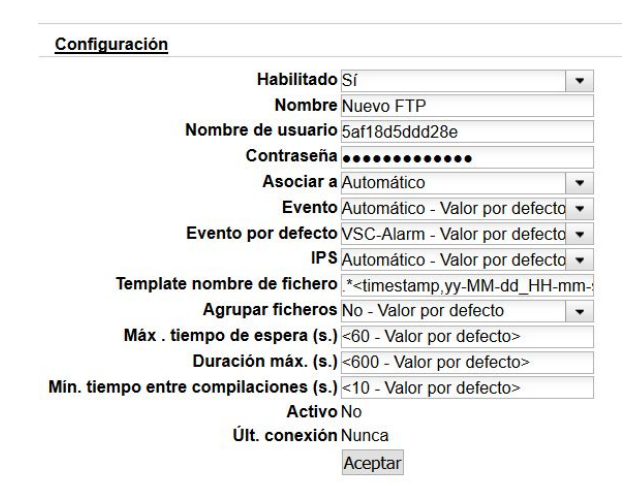

Por defecto esta regla llevará el nombre Nuevo FTP y nos dará un usuario y una contraseña por defecto que debemos modificar con datos de nuestra elección para realizar la conexión y haremos clic en aceptar. **NOTA, vsc utiliza este usuario para identificar un dispositivo, por lo tanto, no puede haber dos usuarios FTP con el mismo nombre aunque sean diferentes dispositivos.** Cuando se haya actualizado, haremos clic en el botón con la x en la esquina superior derecha del panel para volver al listado de eventos y nuestro evento debería ahora aparecer (Nosotros lo hemos llamado Test FTP):

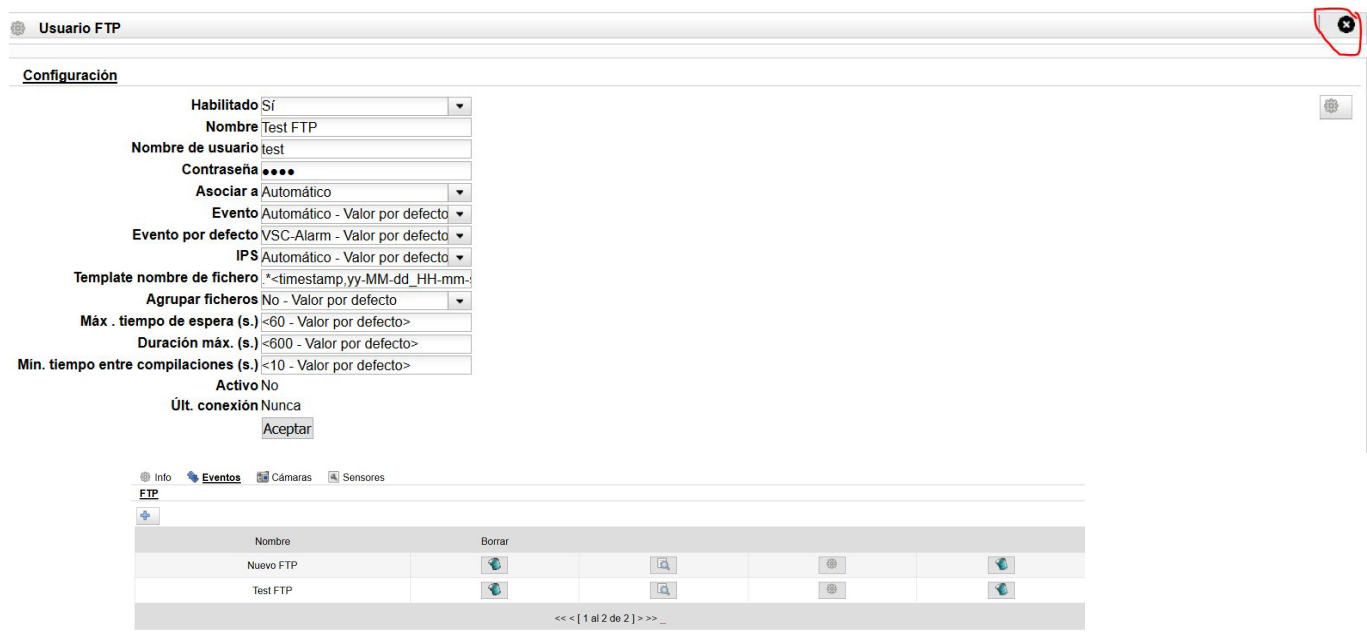

Configuración en dispositivo AXIS:

En función del tipo de evento que deseemos enviar la configuración puede variar ligeramente. A continuación pasaremos a explicar como configurar una cámara AXIS con APD para que esta envíe eventos con los metadatos embebidos por ser el ejemplo más complejo, pero otro tipo de eventos se configurarán de un modo muy similar. En este proceso se distinguen 3 pasos: Creación de Stream Profile, Alta de receptor, configuración de la alarma para el envío del video evento.

#### *Creación de Stream Profile*

Para este proceso debemos entrar en la configuración del dispositivo AXIS, para ello se recomienda emplear la interfaz administrativa antigua de AXIS, y crear un nuevo Stream Profile:

#### **<DireccionDispositivoAXIS>/operator/streamprofilelist.shtml?id=102** Deberíamos ver algo como:

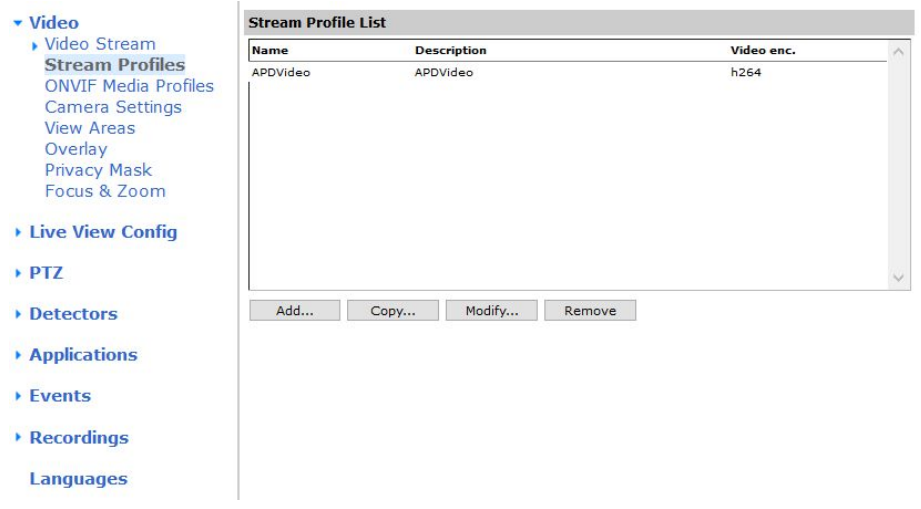

Como se puede ver en nuestro caso ya disponemos de un perfil, pero añadiremos uno nuevo que tenga la misma resolución que hemos configurado en APD para Burnt-in metadata overlay. Para eso, hacemos click en el botón **Add…**

Se nos abrirá una ventana emergente en la que deberemos introducir la configuración de video que deseemos utilizar para enviar vía FTP.

En el caso que tratamos, además, puesto que deseamos que los metadatos generados por APD nos aparezcan en el video del evento cuando lo reproduzcamos, debemos hacer, como ya hemos dicho, que la resolución del Stream sea exactamente la que hemos configurado en el cliente APD para el Burnt-in metadata overlay (640x360). Le damos un nombre reconocible (TestStreamAPD en nuestro caso) y le damos a OK. Conviene también prestar atención a la "View Zone" especificada en caso de que la hayamos cambiado en el cliente APD.

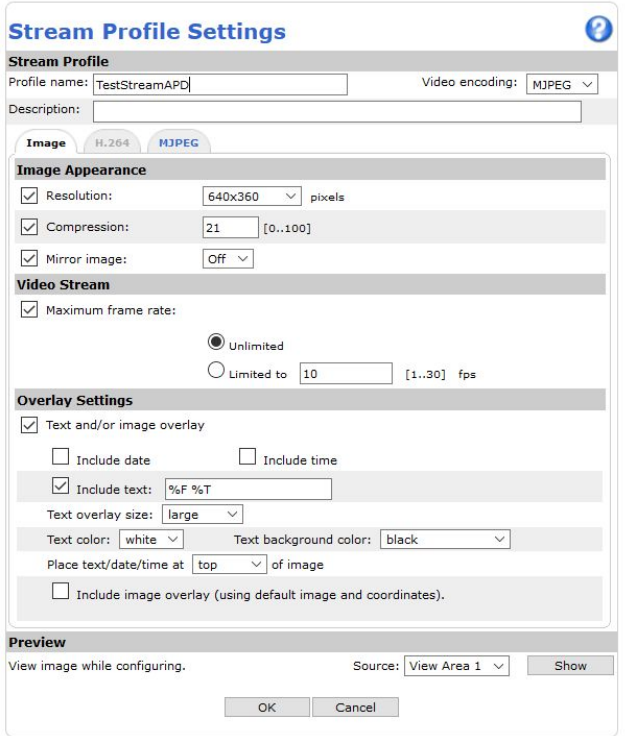

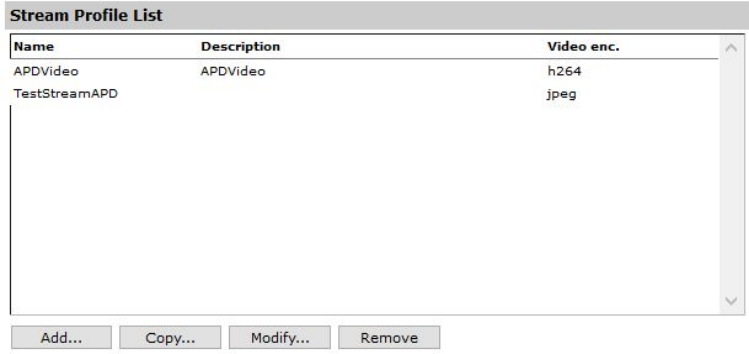

#### *Alta de receptor*

Tras crear un "Stream Profile" debemos añadir un nuevo "Receptor" para nuestros eventos. Seleccionamos en el menú de la izquierda la opción Events y posteriormente la sub-opción Recipients:

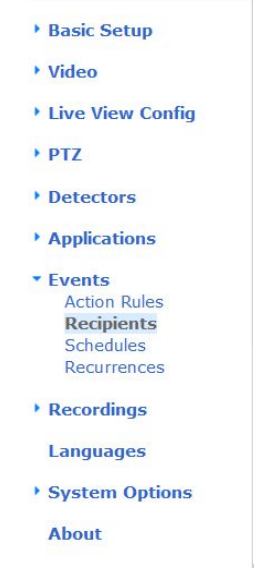

Esto nos permite añadir un nuevo receptor:

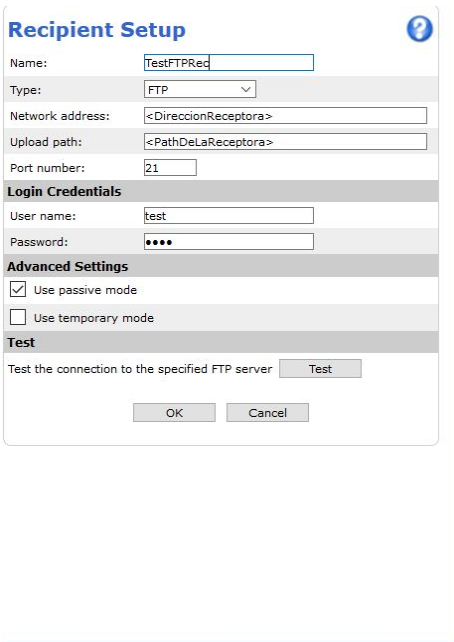

Le damos un nombre significativo y procedemos a completar los campos de dirección y path acorde a la configuración de nuestra receptora.

En los campos User y Password, introducimos los mismos datos que introdujimos al dar de alta los eventos FTP en la receptora (los que introdujimos para reemplazar los datos por defecto).

Finalmente activamos el modo pasivo y procedemos a testear la conexión, si no hay ningún problema, guardamos.

#### *Configuración de envío de video eventos:*

En el paso final debemos configurar el dispositivo AXIS de modo que cuando ocurran los hechos que deseamos controlar se envíen videos de estos hechos a la receptora.

Para ello haremos uso del Stream Profile creado en el paso 1 y del receptor creado en el paso 2.

Seleccionamos en el menú de la izquierda la sub-opción Action Rules dentro de la opción Recipients:

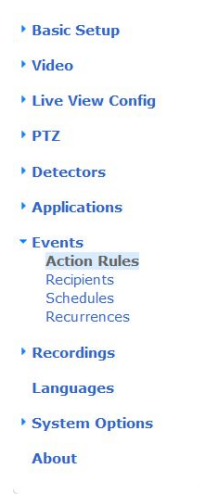

En la ventana que aparecerá a continuación rellenaremos con los datos que deseemos.

En este ejemplo de configuración, queremos que cuando se produzca una alerta de APD se envíe el video mediante FTP a la receptora.

Por lo tanto seleccionamos la opción Applications en triggers y seleccionamos AXIS Perimeter Defender. Seleccionamos el stream Profile que hemos creado para este propósito en el paso 1 y como Recipient ponemos el receptor que hemos creado en el paso 3. Además podemos configurar ciertos aspectos del video como su nombre o si deseamos X segundos antes o después de la alarma para que se envíen en el video.

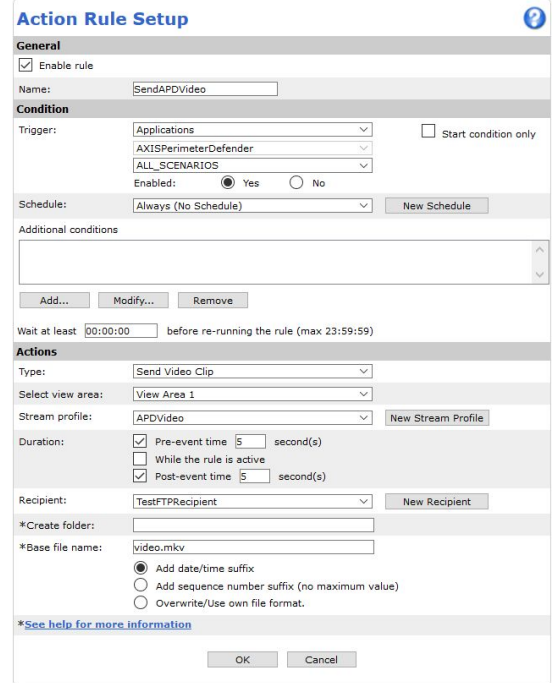

Envío de eventos del dispositivo al Event Sender:

Para que los eventos del dispositivo lleguen a Surgard, es necesario indicar que eventos deseamos enviar y ciertos aspectos del dispositivo.

Para ello, hay una regla de envío a nivel global que se aplica a cualquier dispositivo. Para verla, hacer click en locations y en configuración y en la pestaña Gateway deberíamos ver lo siguiente:

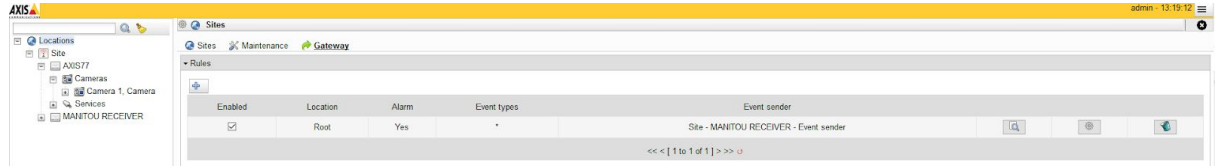

#### **Comprobar que la opción Enabled (Activado) está seleccionada.**

El otro paso lo debemos hacer será en el propio dispositivo, para ello lo seleccionamos en el panel izquierdo y vamos a configuración y de nuevo la pestaña Gateway (Receptora). Ahí vemos la regla que heredamos, pero debemos crear una configuración para nuestro dispositivo.

Para ello hacemos click en el botón + indicado en la siguiente imagen:

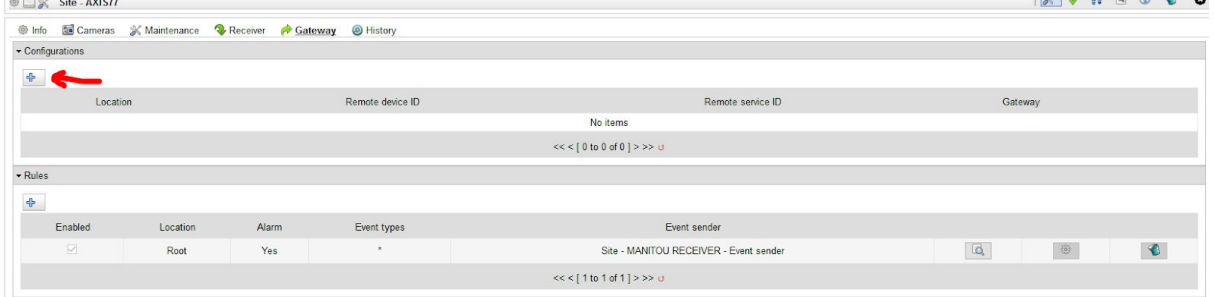

Nos saldrá una nueva ventana en la que podemos introducir ciertos parámetros.

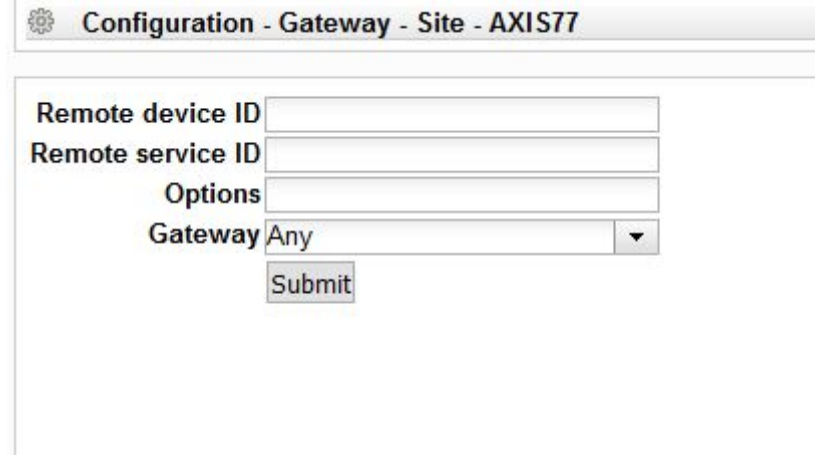

El remote Device ID y el remote service ID, pueden ir en blanco, en caso de especificarlos, representan los identificadores de zona y área en Surgard respectivamente.

En la opción Gateway (Receptora), debemos seleccionar el SURGARD RECEIVER que utilizaremos para comunicarnos con Surgard, y hacemos click en Submit (Enviar) y podemos cerrar ventana de configuración, y ya estaríamos listos para enviar eventos a Surgard.

# Administración:

# Servicio VSC:

La pasarela VSC corre en la máquina como un servicio gracias a un sistema llamado [supervisor.](http://supervisord.org/introduction.html)

La configuración del servicio de VSC se encuentra en /etc/supervisor/conf.d/vcontrol.

Para iniciar el servicio (Por defecto debe iniciarse con el sistema, asi que solo debería ser necesario hacer esto cuando paremos el servicio manualmente), abriremos una terminal de linux, e introduciremos el siguiente comando:

\$ sudo supervisorctl start vcontrol

Del mismo modo para detenerlo:

\$ sudo supervisorctl stop vcontrol

## Gestión de disco duro:

Cómo se mencionó en el apartado acerca de la Máquina virtual, disponemos de un disco virtual dinámico dedicado para los archivos multimedia, que tiene 10GB, pero puede ser incrementado en caso de ser necesario, siguiendo los siguientes pasos.

#### Aumentar disco virtual:

Con la máquina virtual apagada, en la máquina huésped, debemos hacer una copia redimensionada de nuestro disco vcontrol. A continuación se explica cómo realizar esto utilizando virtualBox (Este proceso puede ser diferente en diferentes SW de gestión de Máquinas Virtuales).

En windows, abriremos una terminal de símbolo de sistema como administrador, y navegaremos a la ruta de instalación de virtualBox, en nuestro caso: **C:\Program Files\Oracle\VirtualBox>**

Ahí debemos realizar los siguientes pasos:

1. clonar nuestro disco en formato vmdk a formato vdi:

*VBoxManage.exe clonehd "rutaCompletaAlDisco.vmdk" "nuevaRutaCompletaAlDisco.vdi" --format vdi*

Para obtener la ruta completa actual del disco lo más sencillo es entrar en la configuración de la máquina en virtualBox, seleccionar almacenamiento, seleccionar el segundo disco y copiar el campo ubicación.

En nuestro caso vamos a clonarlo en la misma ruta con un nuevo nombre y formato vdi, el comando que ejecutaremos será el siguiente:

**VBoxManage.exe clonehd "C:\Users\Javier\VirtualBox VMs\AXIS RECEIVER Surgard\AXIS RECEIVER Surgard-disk002.vmdk" "C:\Users\Javier\VirtualBox**

#### **VMs\AXIS RECEIVER Surgard\AXIS RECEIVER Surgard-disk002-new.vdi" --format vdi**

2. Una vez tenemos el disco en formato vdi, podemos cambiar su tamaño, en este caso vamos a ampliarlo a 30GB:

**VBoxManage.exe modifyhd "C:\Users\Javier\VirtualBox VMs\AXIS RECEIVER Surgard\AXIS RECEIVER Surgard-disk002-new.vdi" --resize 30720**

3. Opcionalmente podemos volver a convertir el disco a vmdk, o en el caso de que solo vayamos a utilizar virtualBox, dejarlo en formato vdi.

En caso de desear convertirlo ejecutaremos:

**VBoxManage.exe clonehd "C:\Users\Javier\VirtualBox VMs\AXIS RECEIVER Surgard\AXIS RECEIVER Surgard-disk002-new.vdi" "C:\Users\Javier\VirtualBox VMs\AXIS RECEIVER Surgard\AXIS RECEIVER Surgard-disk002-resized.vmdk" --format vmdk**

Ya hemos creado un disco idéntico al que teníamos, pero con el doble de tamaño ahora debemos decirle a la máquina virtual que debe usar ese disco, y dentro de esta, asignar este nuevo espacio a la partición existente.

Primero cambiemos el disco en VirtualBox, para ello volvemos a la configuración de la máquina, opción de almacenamiento, y eliminamos el disco antiguo y añadimos nuestro nuevo disco:

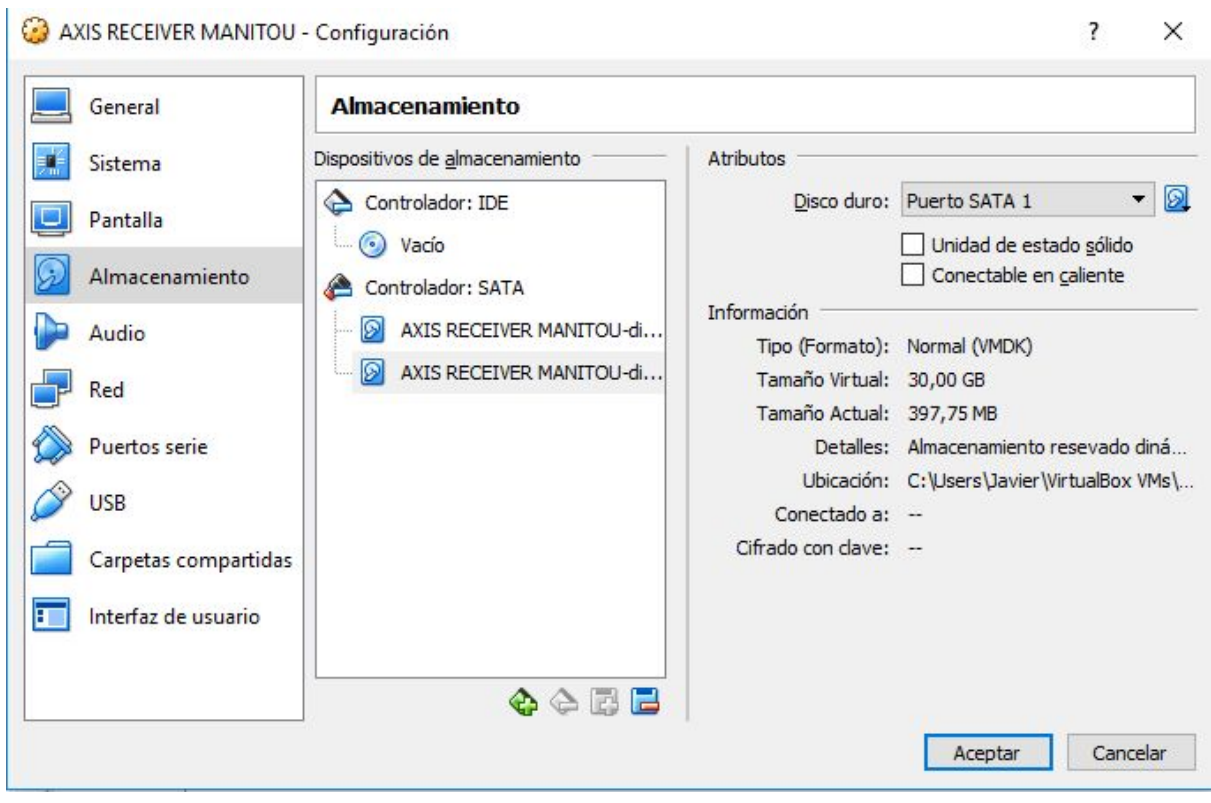

Arrancamos la máquina virtual, y paramos el servicio VControl \$sudo supervisorctl stop vcontrol Desmontamos la partición \$sudo umount /dev/sdb1

Y abrimos la aplicación gparted, de la cual ya se ha añadido a favoritos por comodidad.

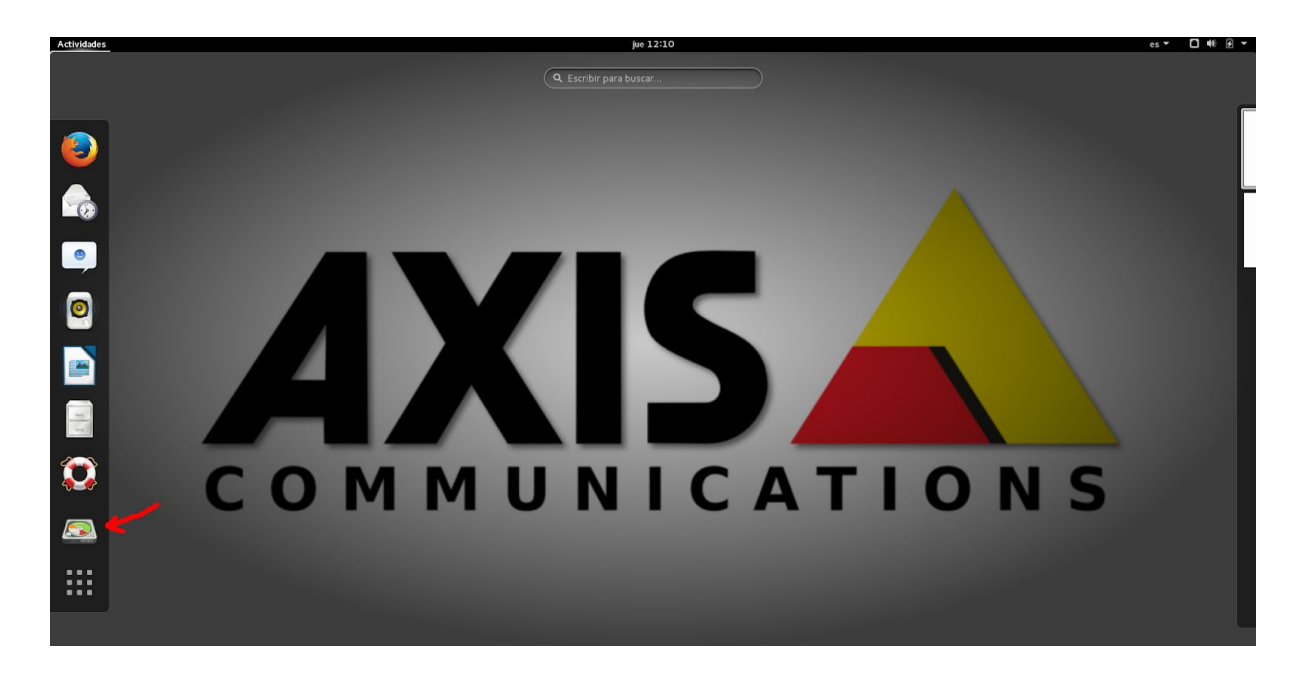

Gparted nos dará un aviso de que no hemos usado todo el espacio en nuestro disco y si deseamos corregir esto:

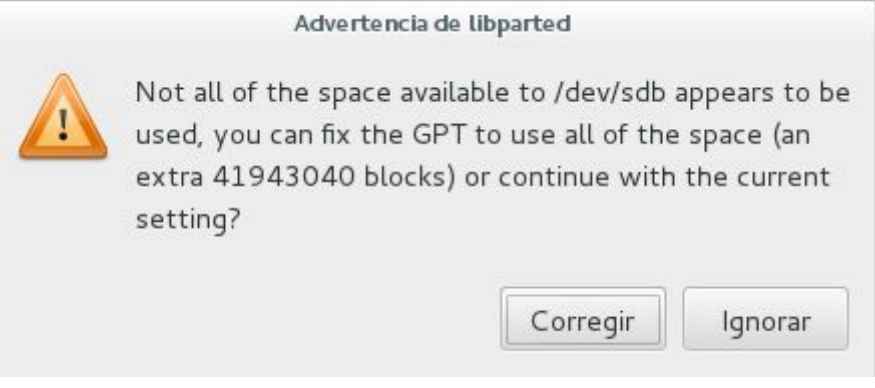

Hacemos click en corregir y seleccionamos el disco /dev/sdb

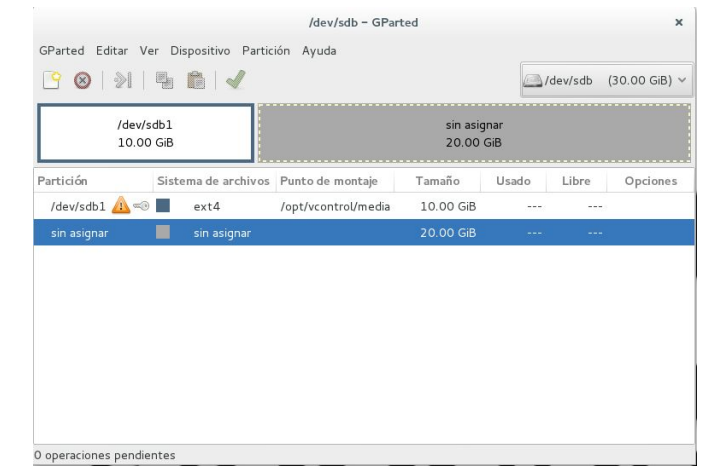

Hacemos click derecho en la región /dev/sbd1 y seleccionamos Redimensionar

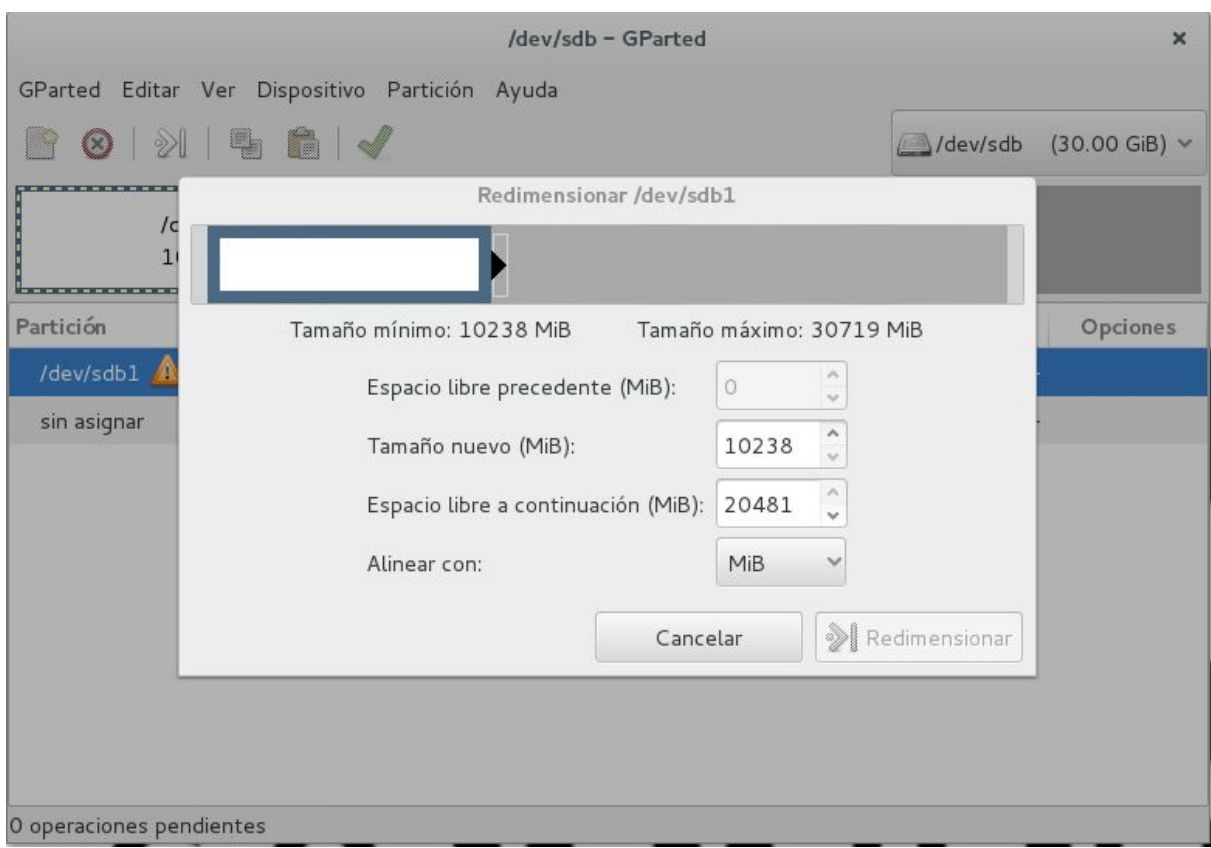

Y movemos la barra de final de la partición hasta el final para ocupar todo el espacio disponible:

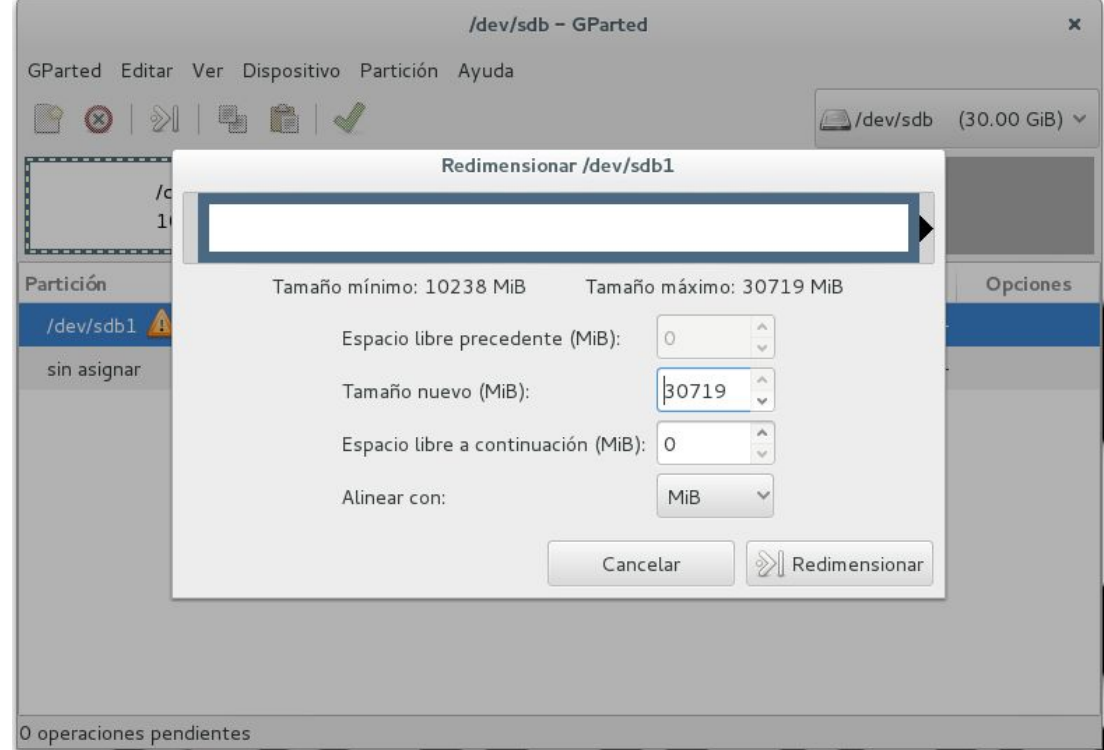

Y hacemos click en redimensionar, aplicamos los cambios dándole al botón con el tic verde Volvemos a montar nuestra partición, y arrancamos de nuevo el servicio vcontrol

- \$ sudo mount /dev/sdb1
- \$ sudo supervisorctl start vcontrol